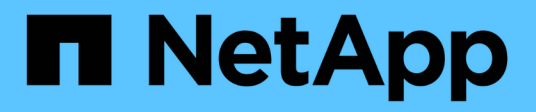

# **Insight**入门 OnCommand Insight

NetApp April 01, 2024

This PDF was generated from https://docs.netapp.com/zh-cn/oncommand-insight/howto/setting-up-emailfor-notifications.html on April 01, 2024. Always check docs.netapp.com for the latest.

# 目录

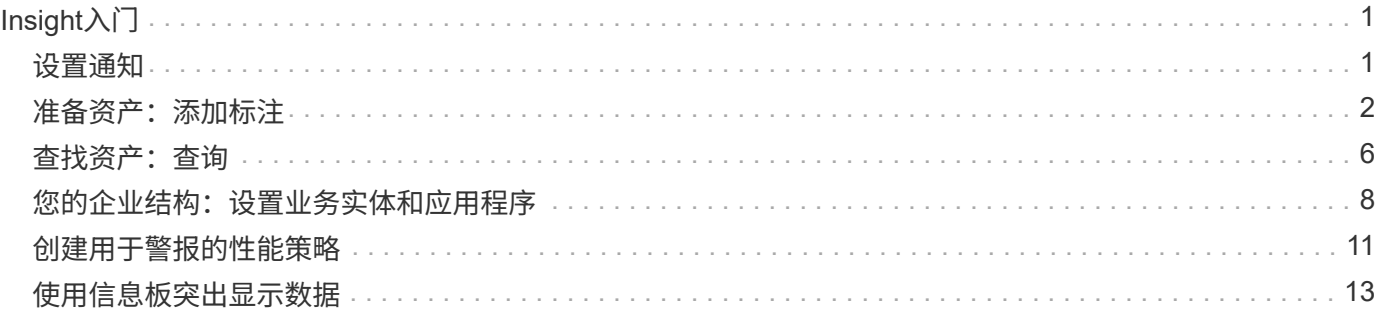

# <span id="page-2-0"></span>**Insight**入门

安装OnCommand Insight 并获得正确许可后、您应执行许多任务来开始准备环境、以展示 对您重要的数据。

在典型环境中执行的某些任务包括:

- 1. 标注资产、以便为查询和报告做好准备。有用的初始标注通常包括数据中心、层和服务级别。
- 2. "\*创建查询"可显示重要数据并帮助进行故障排除
- 3. 将应用程序\*和\*业务实体\*分配给资产
- 4. 针对违反这些策略的情况\*创建性能策略\*和\*警报\*
- 5. \*创建自定义信息板\*以根据需要或用户角色突出显示数据

# <span id="page-2-1"></span>设置通知

您可以将Insight配置为通过电子邮件、SNMP或系统日志发送有关性能策略、全局路径或 容量违规等触发事件的通知。您还可以将Insight配置为针对数据源错误或采集单元故障等 系统级别事件发送电子邮件通知。

这些是基本说明。有关通知的详细信息、请参见配置和管理> Insight配置和管理>设置Insight。

设置通知电子邮件

Insight可以发送有关触发事件(例如违反性能策略)的电子邮件通知。

关于此任务

按照以下基本步骤配置电子邮件通知:

#### 步骤

- 1. 单击\*管理员\*>\*通知\*、然后转到\*电子邮件\*部分。
- 2. 在\*服务器\*框中、输入SMTP服务器的名称。您可以输入完全限定域名或IP地址。
- 3. 输入SMTP用户名和密码(如果SMTP服务器需要)。
- 4. 在\*发件人电子邮件\*框中、输入将在通知中标识为发件人的发件人电子邮件帐户。

此帐户必须是您组织中的有效电子邮件帐户。

- 5. 在\*电子邮件签名\*框中、输入要在发送的每个电子邮件中插入的任何文本。
- 6. 在\*收件人\*框中、单击 ←要输入电子邮件地址、请单击\*确定\*。
- 7. 单击 \* 保存 \* 。

要编辑或删除电子邮件地址或发送测试电子邮件、请选择该地址并单击显示的相应按钮。

请注意、您可以将Insight配置为向特定个人或组发送有关指定性能策略违规的电子邮件通知。例如、您可以 将云资产违规发送到一个组、而将物理主机事件发送到另一个组。请转到\*管理\*>\*性能策略\*来配置单个策略 通知。

### 设置用于日志记录的系统日志

Insight可以针对容量或路径违规以及性能警报发送系统日志事件。

关于此任务

按照以下基本步骤在Insight中配置系统日志通知:

#### 步骤

- 1. 单击\*管理\*>\*通知\*、然后转到\*系统日志\*部分。
- 2. 选中\*已启用系统日志\*复选框。
- 3. 在\*服务器\*字段中、输入日志服务器的IP地址。
- 4. 在\*设施\*字段中、选择与记录消息的程序类型对应的设施级别。

5. 单击 \* 保存 \* 。

#### 为通知设置**SNMP**

Insight可以发送有关触发事件的SNMP通知、例如违规或超出数据源阈值的情况。

关于此任务

按照以下基本步骤在Insight中配置SNMP:

#### 步骤

- 1. 单击\*管理\*>\*通知\*、然后转到\* SNMP \*部分。
- 2. 单击\*操作\*并选择\*添加陷阱源\*。
- 3. 在\*添加SNMP陷阱收件人\*对话框中、输入要将SNMP陷阱消息发送到的\* IP 地址和**\***端口。对于\*社区字符 串\*、请对SNMP陷阱消息使用"`public`"。

4. 单击 \* 保存 \* 。

# <span id="page-3-0"></span>准备资产:添加标注

通过添加标注、您可以将特定标记或标签与所选资产相关联、从而有助于管理和报告这些 资产。

为企业创建标注

本指南介绍如何为您的环境创建和自定义标注、以便用于查询、筛选、警报通知和报告。

标注是指与环境中的特定资产关联的注释或标记。OnCommand Insight 提供了多个标注、您可以根据需要为 资产配置这些标注、也可以根据业务需求创建自己的自定义标注。

下面的示例通常是在新客户环境中首先配置的示例、可用作其他操作的基线。您自己的标注需求可能会有所不 同、但本文所述的步骤可用作配置所需资产上可能需要的任何标注的指南。

本指南基于以下假设:

- 您已安装OnCommand Insight 服务器并获得正确许可。
- 您希望了解最佳实践、而不是所有可用选项。
- 您了解这些只是示例、您的具体需求可能会有所不同。

本指南将指导您完成修改现有标注以及创建自定义标注的过程

在我们的示例环境中、我们希望能够根据数据中心、层、服务级别和环境列出资产。

### 配置数据中心标注

数据中心标注通常用于将存储阵列、交换机或物理主机资产与数据中心位置相关联。您也 可以选择将数据中心标注与环境中的其他资产相关联。

### 步骤

- 以具有管理权限的用户身份登录到 Insight 。
- 选择\*管理\*>\*标注\*。
- 选择\*数据中心\*标注、然后单击\*编辑\*图标。
- 单击\*+添加\*、然后将第一个数据中心的名称和问题描述 添加到标注列表中。
- 对其他数据中心执行相同操作。
- 完成后、单击\*保存\*。

示例数据中心标注:

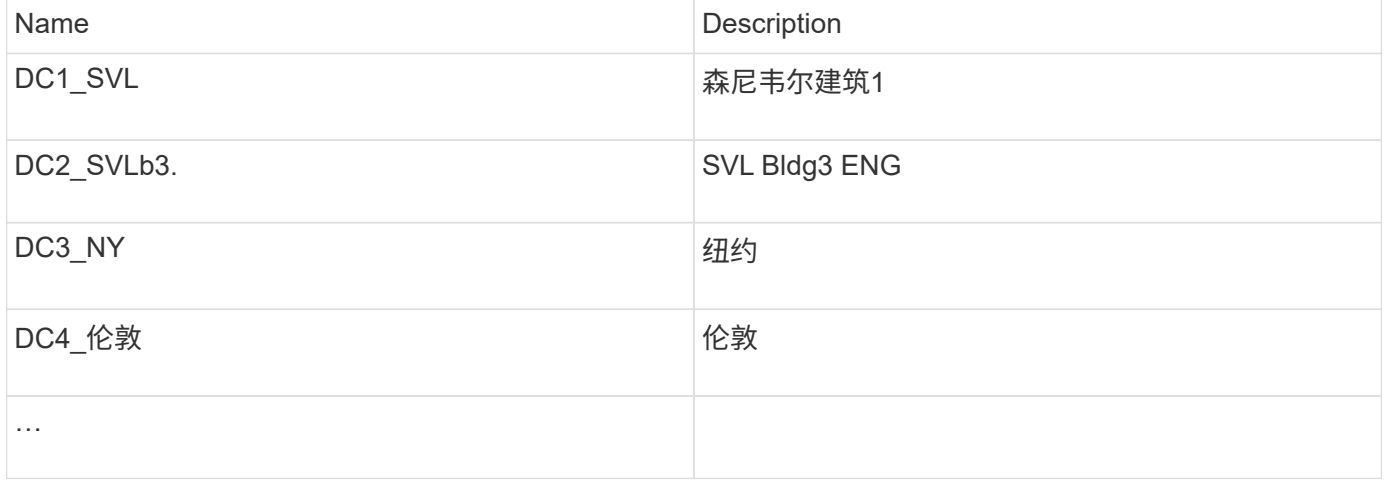

Insight附带了多种即装即用的标注类型、用户可以根据自己的需求定义或修改值。这些默认标注类型始终可用 于Insight Web UI和报告。新创建的自定义标注会显示在Insight Web UI中、但需要采取其他措施才能用于报告。 有关在报告中包括自定义标注的信息。请联系您的NetApp客户支持代表。

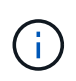

某些用户可能倾向于使用国家/地区标注来设置资产位置、而不是使用数据中心标注、或者将其与 数据中心标注结合使用。但是、请注意、国家/地区标注在Insight数据仓库中被视为自定义标注类 型、因此、在报告中显示的粒度可能与数据中心不同。

### 配置层标注

层标注用于将资产与其相应的层关联起来、例如用于成本核算。Insight附带了许多默认的 层标注;您可以根据分层命名约定修改这些标注、也可以根据需要创建自己的层。

设置层标注时、请记住以下几点:

- 成本为每GB。
- 第1、2、3层是在存储阵列级别按磁盘类型配置的默认层。但是、许多客户会在一个阵列中或同一类型的阵 列之间使用多种磁盘类型。
- 最佳实践是根据磁盘类型和/或磁盘速度创建层标注。这是一种典型的层方法;您自己的需求可能会有所不 同。

步骤

- 选择\*层\*标注、然后单击\*编辑\*图标。
- 如果需要、请单击\*+添加\*、然后将第一层的名称和问题描述 添加到标注列表中。
- 对其他层执行相同操作。
- 完成后、单击\*保存\*。

层标注示例:

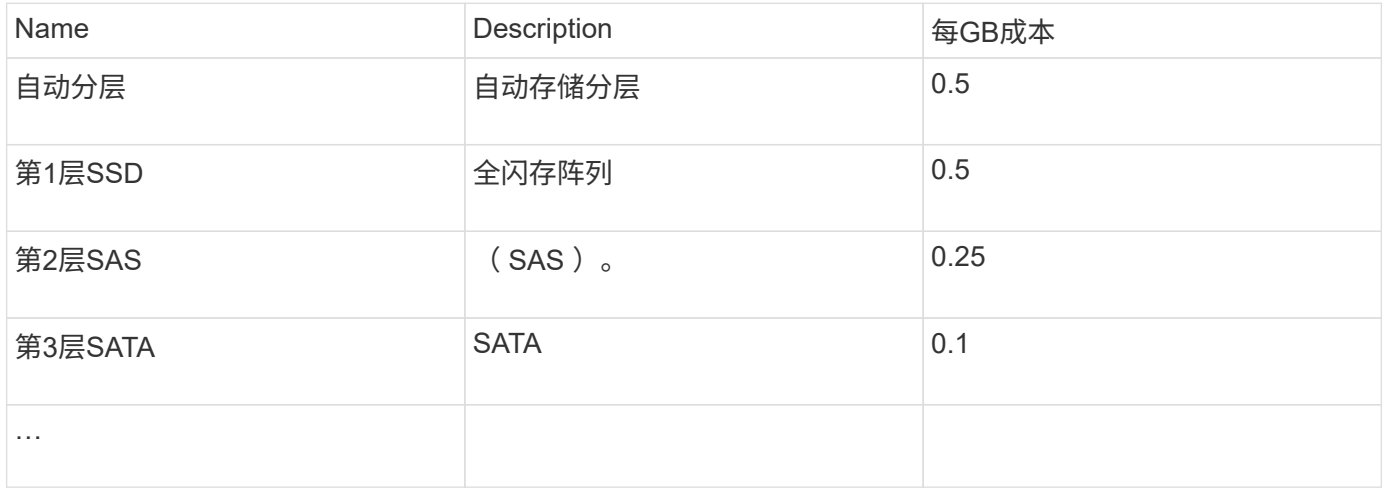

配置服务级别标注

服务级别标注用于将资产与其相应的服务级别相关联。

服务级别标注通常仅在使用自动分层的客户环境中设置。在Insight数据仓库中、最好使用层。但是、最佳实践 是、如果要详细说明配置的成本与、请使用服务级别客户成本。如果数据仓库中同时存在这两者、则服务级别将 取代层。

#### 步骤

- 选择\*服务级别\*标注、然后单击\*编辑\*图标。
- 单击\*+添加\*、然后将第一个服务级别的名称和问题描述 添加到标注列表中。
- 对其他服务级别执行相同操作。
- 完成后、单击\*保存\*。

示例服务级别标注:

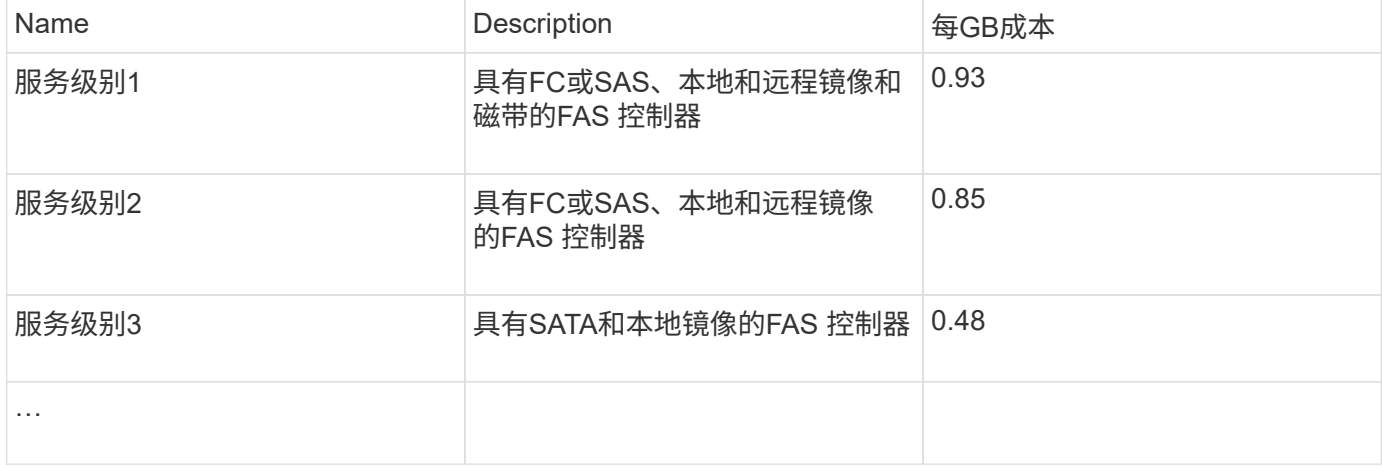

### 配置自定义环境标注

"环境"标注是一个自定义标注、用于将资产与其各自的环境位置或用途关联起来、例如实 验室、研发、生产、 等 例如、通过创建环境标注并将其设置到这些资产上、您可以轻松地 查找、筛选和报告实验室资产与生产资产分开的情况。

#### 步骤

- 选择\*管理\*>\*标注\*。
- 单击页面顶部的\*+添加\*按钮。
- 对于\*名称\*、输入"`环境`"。
- 对于\*问题描述 、输入**"`\***资产环境类型`"。
- 对于\*类型\*、选择\*列表\*。此时将显示新字段、供您创建列表。
- 目前、请勿选中\*实时添加新资产\*。如果要在将新环境与资产关联的同时将其添加到选项列表中、请选中此 项。
- 输入第一个环境的名称和问题描述。
- 单击\*+添加\*、然后对其他环境执行相同操作。
- 完成后、单击\*保存\*。

示例环境标注:

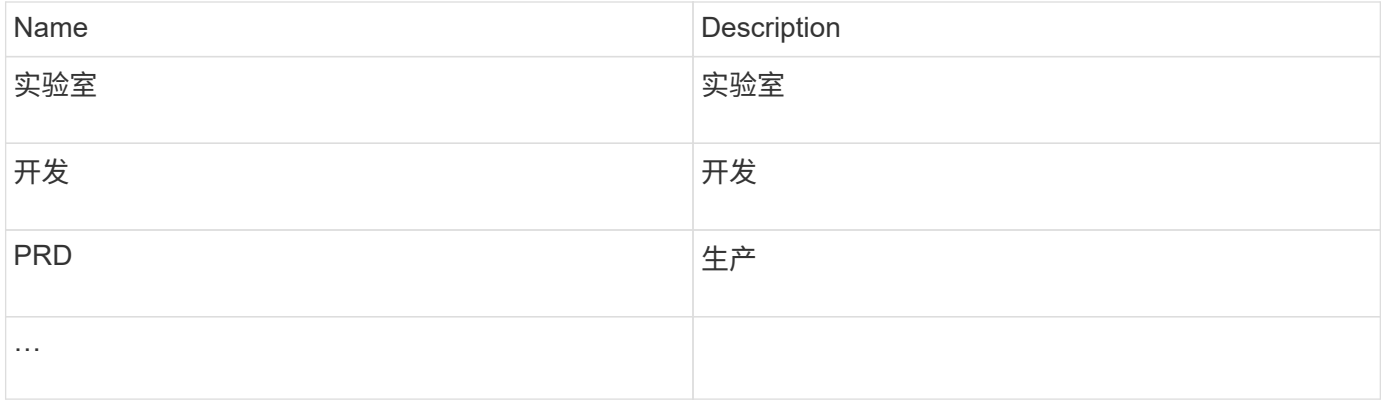

# <span id="page-7-0"></span>查找资产:查询

您可以使用功能强大的查询轻松地查找和显示环境中的资产。

### 使用查询为资产添加标注

现在、您已经创建了初始标注、下面我们来了解如何将这些标注与特定资产相关联。

在下面的示例中、我们会将这些标注应用于特定资产。例如、我们将创建一个查询来列出驻留在特定数据中心中 的所有存储阵列、并使用相应的标注对这些存储阵列进行标记。然后、我们将对属于特定层和服务级别的资产执 行相同的操作。

查询数据中心并为其添加标注

您可以使用查询将标注与环境中的相应资产相关联。在此示例中、我们将将数据中心标注 与选定资产相关联。

在数据源采集期间、Insight会收集所发现的每个资产的名称(以及其他信息)。在本示例<label> 中、我们假定您 的所有存储阵列都已根据其所在的数据中心进行命名、例如、对于驻留在森尼韦尔的阵列、命名 为`SVL\_NN\_SAN`。通过Insight查询、可以轻松地为这些资产添加标注。

- 以具有管理权限的用户身份登录到Insight
- 选择\*查询\*>\*+新建查询\*
- 下拉\*搜索…字段并选择**\***存储。此时将显示所有存储阵列的列表。
- 在\*名称\*筛选字段中、键入`Svl`并单击 按钮(或按Enter键)。现在、查询结果列表将进行更新、以便仅 显示包含字符串"`Svl`"的阵列。
- 筛选时、您可以单独使用或组合使用以下任意字符、以便在查询页面上的任何文本框中细化搜索范围:
	- 星号可用于搜索所有内容。例如、"`vol\* rhel`"显示以"`vol`"开头、以"`rhel`"结尾的资产。
	- 问号用于搜索特定数量的字符。例如、筛选"`SVL-PRD??-S12`"将显示SVL-PRD12-S12、SVL-PRD13-S12等。
	- 或运算符可用于指定多个实体。例如、"`FAS2240、CX600或FAS3270`"可查找多个存储型号。
- 选择要与此数据中心关联的存储阵列。选择所需的所有阵列后、单击\*操作\*按钮并选择\*编辑标注\*。
- 在\*添加标注\*对话框中、选择\*数据中心\*标注。
- 选择所需的\*值\*、例如"`DC1\_SVL`"。
- 单击 \* 保存 \* 。
- 如果查询结果页面上未显示数据中心列、请下拉\*列\*按钮并选择\*数据中心\*来选择该列。
- 如果需要、您可以单击查询页面右上角的\*保存\*按钮并为其指定一个唯一且明确的名称、以保存查询以供将 来使用。例如、"存储阵列- SVL数据中心`S`"。

如果您要将"`Svl`"标注与其他资产关联、请创建一个新查询、并对所需的每个资产类型执行以下步骤。

对每个数据中心中的资产重复上述步骤。

查询层并为其添加标注

您可以使用查询将标注与环境中的相应资产相关联。我们将在此处将这些层与相应的资产 关联起来。

之前、我们会为您的层设置标注。在此示例中、我们会将层与存储池关联起来、并假定您的层标注配置如下:

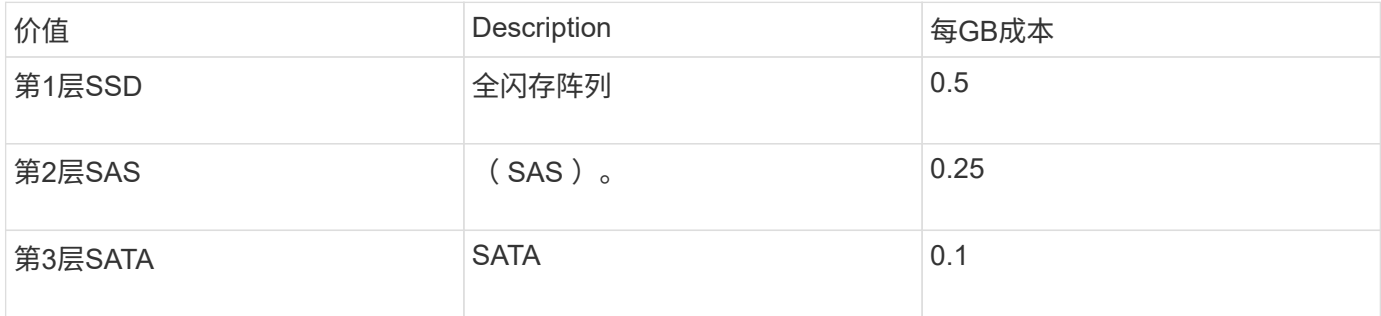

我们来搜索您环境中的所有SSD磁盘、并将"`Tier 1 SSD`"标注与它们关联起来。

- 以具有管理权限的用户身份登录到Insight
- 选择\*查询\*>\*+新建查询\*
- 下拉\*搜索…字段并选择**\***存储池。此时将显示所有存储池的列表。
- 此时、\*名称\*字段可能不有用、因此我们使用另一个字段。单击\*更多\*下拉列表并选择"`最小性能磁盘类型 `"。此字段列出了我们感兴趣的磁盘类型。在字段中输入`SSD`、然后单击 按钮。查询结果列表仅显 示SSD存储池。
- 您可以通过单击\*更多\*下拉列表并选择其他字段来进一步筛选。
- 选择要与此层关联的存储池。选择所需的所有存储池后、单击\*操作\*按钮并选择\*编辑标注\*。
- 在\*添加标注\*对话框中、选择\*层\*标注。
- 从列表中选择所需的\*值\*。在此示例中、选择"`第1层SSD`"。
- 单击 \* 保存 \* 。
- 如果"查询结果"页面上未显示"层"列、请下拉\*列\*按钮并选择\*层\*来选择该列。此时、您应看到与资产关联的 相应标注。
- 单击查询页面右上角的\*保存\*按钮并为其指定一个唯一且明确的名称、以保存查询。例如、"S存储池-第1 层SSD"。

如果要将"`第1层SSD`"标注与其他资产关联、请创建一个新查询、并对所需的每个资产类型执行以下步骤。

对其余每个层中的资产重复上述步骤。

服务级别和环境标注

使用您所学的步骤和概念向相应资产添加服务级别和环境标注。

要向环境中的相应资产添加服务级别和环境标注、请按照上述步骤进行操作、选择所需资产以及相应的服务级别 或环境标注。您可以将多个标注与同一资产关联、实际上、这种做法将使您能够通过Insight更灵活地管理您的环 境。

现在、您已创建查询来为资产添加标注、您可以通过多种不同的方式使用这些标注、例如:

- 性能策略、用于在所需资产上发生事件时向您发出警报
- 用于监控活动的自定义信息板和小工具
- 报告

# <span id="page-9-0"></span>您的企业结构:设置业务实体和应用程序

了解企业结构的要素有助于您跟踪资产使用情况并报告成本。

#### 为您的公司配置业务实体

了解企业结构中的业务要素有助于您跟踪资产使用情况并报告成本。我们将在此配置您的 公司业务实体。

关于此任务

使用OnCommand Insight 、您可以在一个层次结构中定义业务实体、该层次结构最多包含四个粒度级别。

• 租户

主要供服务提供商用于将资源与客户相关联。如果贵公司是ISP且您希望跟踪客户资源使用情况、则需要租 户级别。

• 业务部门**(LOB)**

公司内部的业务部门或产品线、例如数据存储。如果需要跟踪不同产品线的数据、则层次结构中需要业务部 门。

• 业务单位

表示法律或营销等传统业务单位。如果您需要跟踪不同部门的数据、则需要业务单位。此层次结构级别通常 对于分离一个部门使用的资源非常有用、而其他部门则不使用。

• \* 项目 \*

通常用于确定业务单位中您希望进行容量成本分摊的特定项目。例如、"`专利`"可能是法律业务部门的项目名 称、"`S销售活动`"可能是营销业务部门的项目名称。请注意、级别名称可能包含空格。

```
NetApp
   - Data Storage
           Legal
                -Patents
          - Marketing
               \mathsf{\mathsf{L}\mathsf{-}Sales} Events
N/AL_{N/A}L Safety and Security
              L_{N/A}\frac{1}{2} is a
```
最佳实践:创建一个表、其中每一行显示层次结构中的一个完整业务实体:

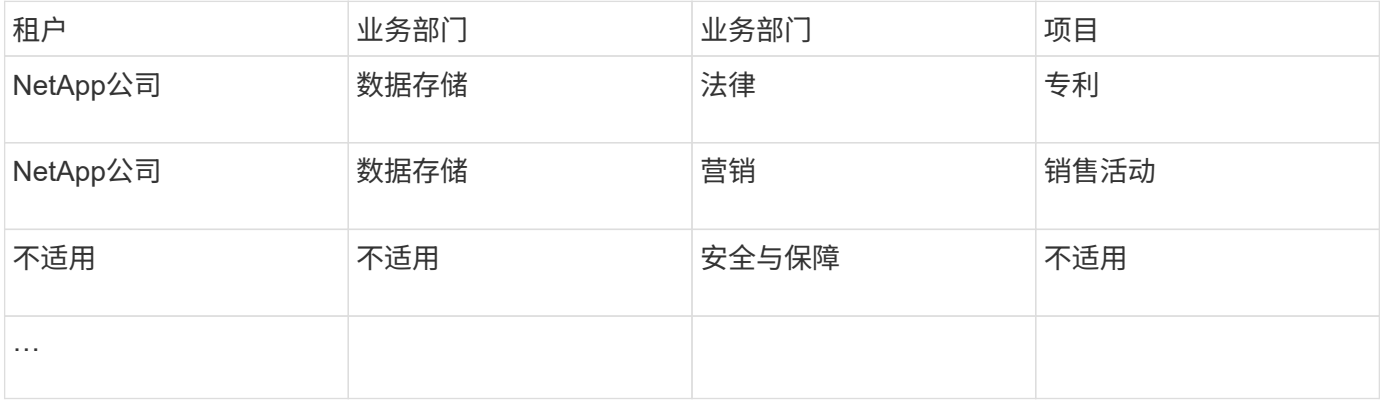

您无需在设计企业层次结构时使用所有级别。您可以为不使用的级别选择"`N/A`"。

要在Insight中创建业务实体层次结构、请执行以下操作:

步骤

 $\bigcap$ 

- 1. 以具有管理权限的用户身份登录到 Insight 。
- 2. 选择\*管理\*>\*业务实体\*。
- 3. 单击\*+添加\*按钮
- 4. 单击\*租户\*框并键入租户名称。

如果您已输入环境的租户、则会显示一个现有租户列表、您可以从中进行选择。如果租户不适用于此业务实 体、您也可以选择不适用。

5. 对\*业务部门\*、\*业务单位\*和\*项目\*重复上述步骤。

6. 单击 \* 保存 \* 。

#### 完成后

最佳实践:

- 在表中映射业务层次结构、并检查此层次结构中的名称在Insight视图和报告中是否不言自明。
- 在创建应用程序之前、请在Insight中创建业务实体。
- 确定并列出将与每个业务实体关联的所有应用程序。

### 为您的公司配置应用程序

了解公司环境中使用的应用程序有助于您跟踪资产使用情况并报告成本。在此、我们将配 置贵公司的应用程序并将其与相应的资产相关联。

#### 关于此任务

在\_为您的公司配置业务实体\_部分中、我们创建了一些业务实体、并建议您列出与每个业务实体关联的所有应 用程序。然后、我们可以通过OnCommand Insight 跟踪与这些应用程序关联的数据、以获得使用情况或成本报 告等信息。

在跟踪与环境中运行的应用程序关联的数据之前,您必须先定义这些应用程序并将其与相应的资产相关联。您可 以将应用程序与以下资产相关联:主机,虚拟机,卷,内部卷, qtree , 共享和虚拟机管理程序。

在本演练中、我们希望跟踪营销团队用于其Exchange电子邮件的虚拟机的使用情况。在定义业务实体时、您将 记住我们创建的下表。我们在此工作表中添加一列、列出每个业务实体使用的应用程序。(此表仅为工作表示 例。在Insight的业务实体表中、您不会看到"`应用程序`"列。)

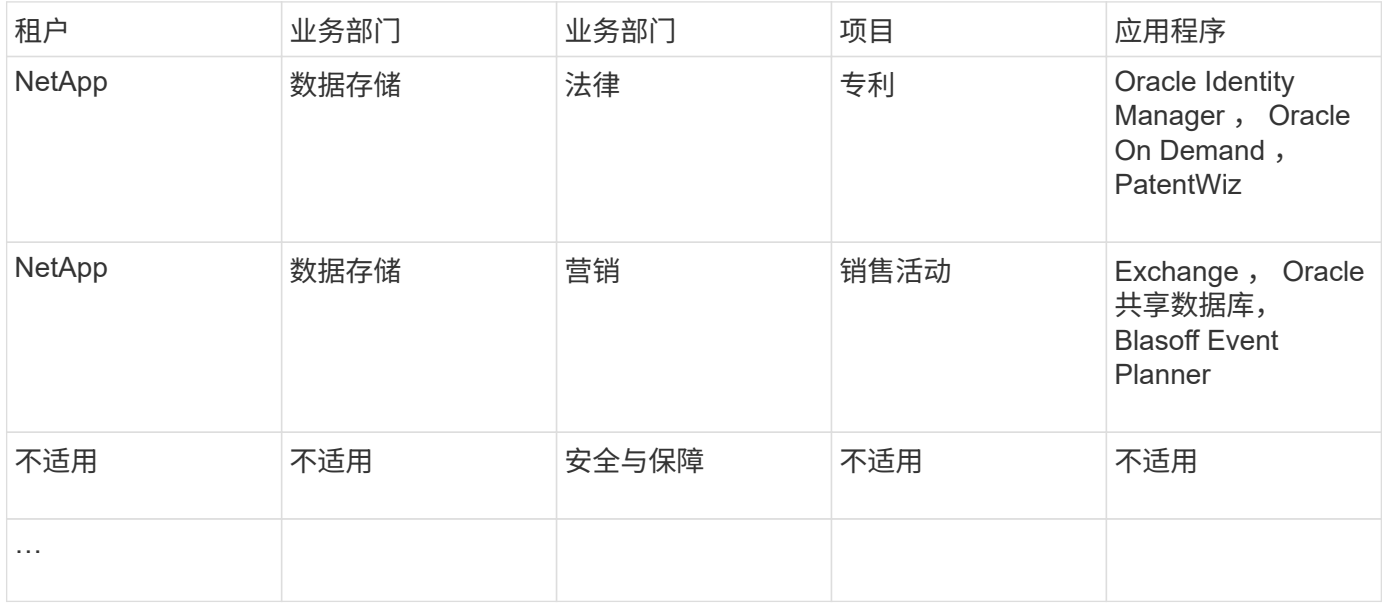

在**Insight**中创建应用程序:

步骤

1. 以具有管理权限的用户身份登录到 Insight 。

2. 选择\*管理\*>\*应用程序\*

3. 单击\*+添加\*按钮

- 4. 输入应用程序的名称(在本示例中、输入"`Exchange`")
- 5. 选择应用程序的优先级
- 6. 如果要将应用程序与业务实体关联、请从\*业务实体\*下拉列表中选择一个。否则、您可以将其保留 为"`None`"。
- 7. 如果要确保每个主机都可以访问集群中的相同卷、请确保选中\*验证卷共享\*复选框。例如、高可用性集群中 的主机通常需要屏蔽到相同的卷才能进行故障转移;但是、不相关应用程序中的主机通常不需要访问相同的 物理卷。此外、出于安全原因、监管策略可能要求您明确禁止不相关的应用程序访问相同的物理卷。如果不 使用卷共享、请清除\*验证卷共享\*框。这需要Assure许可证。
- 8. 单击保存。
- 9. 对环境中的所有其他应用程序重复上述步骤。

完成后

我们发现营销团队使用Exchange应用程序。我们希望了解他们的Exchange虚拟机利用率、以便预测何时需要添 加更多存储。让我们将Exchange应用程序与营销部门的所有VM相关联。要实现此目的、最简单的方法是通过查 询。

通过执行以下步骤、您可以将每个应用程序与其相应的资产相关联。

将应用程序与资产相关联:

现在、您已经创建了应用程序(并根据需要将其绑定到业务实体)、我们可以将这些应用程序与您环境中的资产关 联起来。在此示例中、我们将Exchange应用程序与贵公司的多个虚拟机相关联。执行此操作最简单的方法是查 询。

- 1. 选择\*查询\*>\*+新建查询\*。
- 2. 在\*选择资源类型\*下拉列表中、选择 Virtual Machine
- 3. 我们会假定营销团队使用字符串"` mktg\_`"为其资产命名。在名称筛选器框中、输入"` mktg\_`"(不带引号)、 然后单击应用(复选标记)按钮。
- 4. 此时将显示包含"` mktg `"字符串的所有虚拟机的列表。
- 5. 如果需要、请单击\*更多\*下拉列表并添加其他筛选器。
- 6. 单击每个所需VM名称旁边的复选框以选择用于Exchange的VM、或者单击列顶部的复选框以选择所有VM。
- 7. 选择所需虚拟机后、单击\*操作\*按钮并选择\*添加应用程序\*。
- 8. 在分配应用程序对话框中、单击\*应用程序\*下拉列表并选择"`Exchange`"。
- 9. 单击 \* 保存 \* 。
- 10. 根据需要重复此步骤、将Exchange应用程序与其他资产(主机、卷等)相关联

# <span id="page-12-0"></span>创建用于警报的性能策略

通过性能策略、您可以在满足特定条件时监控和发送警报。

## 关于此任务

在为资产添加标注后、我们可以创建一个性能策略、以便在Sunnyvale (DC1\_SVL)数据中心的任何存储阵列的延 迟超过2毫秒时向我们发出警报。如果出现这些情况、我们将向选定收件人发送一封电子邮件。

#### 步骤

1. 选择\*管理\*>\*性能策略\*。

此时将打开性能策略页面。已设置多个默认策略、您可以根据需要进行修改。但是、我们将创建一个新策 略。

2. 单击\*+添加\*按钮。

此时将打开\*添加策略\*对话框。

3. 在\*策略名称\*字段中、输入"`Svl Data Center Latency policy`"。

您必须使用与对象的所有其他策略名称不同的名称。例如,不能为内部卷设置两个名为 " 延迟 " 的策略;但 是,您可以为内部卷设置一个 " 延迟 " 策略,为其他卷设置另一个 " 延迟 " 策略。最佳做法是,无论对象类 型如何,始终为任何策略使用唯一名称。

- 4. 对于\*应用于类型\*的对象、选择\*存储\*。
- 5. 在\*带标注\*字段中、选择\*数据中心\*为`Dc1\_svl`(或在此处选择所需数据中心的名称)。
- 6. 在\*首次出现\*窗口后应用。

首次出现选项会在第一个数据样本超过阈值时触发警报。所有其他选项都会在超过阈值一次且至少在指定时 间内持续超过阈值时触发警报。

- 7. 从\*严重性\*列表中、选择\*警告\*。
- 8. 在\*电子邮件收件人\*下、单击以覆盖全局收件人列表。单击"++"添加第一个所需警报收件人的电子邮件地 址、然后单击**\***确定。对任何其他所需的电子邮件收件人重复上述步骤。
- 9. 如果下列条件中的\*任何\*为true、则保留创建警报的默认选项。此操作将在满足设置的任何一个阈值时发送 警报。此外、您还可以选择仅在达到\*所有\*设置的阈值时才发出警报。
- 10. 要设置第一个阈值、请在下拉列表中选择\*延迟-总计\*并将其设置为大于2毫秒。
- 11. 如果需要、请单击\*添加阈值\*按钮添加要发出警报的其他阈值。按所需方式自定义策略后、单击\*保存\*。
- 12. 您也可以选择\*如果生成警报、则停止处理其他策略\*。如果满足此策略的条件、此操作将暂停其他策略警 报。
- 13. 您可以根据业务需求添加任意数量的新策略、并根据不同的条件为其他收件人设置警报。如果配置的任何策 略没有指定的收件人、则会向\*管理员\*>\*通知\*页面中设置的全局收件人列表发送警报

完成后

每个新策略在保存后都会自动激活、并且在满足策略的条件(称为\_violation\_)时、收件人将开始接收警报。您 也可以在\*信息板\*>\*违规信息板\*中监控这些违规。

# <span id="page-14-0"></span>使用信息板突出显示数据

在为资产添加标注并配置性能策略以针对违规发出警报后、您可以创建信息板以突出显示 要锁定的特定数据。

关于此任务

在此示例中、我们将通过创建一个信息板来提供信息板创建的概要视图、该信息板包含一个小工具、用于突出显 示VM性能数据。您可以根据需要在一个信息板上添加任意数量的小工具、也可以根据需要创建任意数量的信息 板。可以根据需要调整小工具的大小和移动小工具。

有关信息板和小工具的详细信息、请参见OnCommand Insight 文档。

#### 步骤

- 1. 以具有管理权限的用户身份登录到 Insight 。
- 2. 从\*信息板\*菜单中、选择\*+新建信息板\*。

此时将打开"新建信息板"页面。

- 3. 最佳实践:创建信息板后、为其命名并保存。单击\*保存\*按钮、然后在\*名称\*字段中输入信息板的唯一名 称。例如"`VM性能信息板`"。单击 \* 保存 \* 。
- 4. 如有必要、将\*编辑\*开关滑到"`on`"以启用编辑模式。这样、您就可以开始向信息板添加小工具了。
- 5. 单击\*+小工具\*按钮并选择\*表\*向信息板添加新的表小工具。

此时将打开编辑小工具对话框。

- 6. 在Name字段中、删除"`Widget 1`"并输入"`Virtual Machine Performance table`"。
- 7. 单击资产类型下拉列表并将\*存储\*更改为\*虚拟机\*。

此时,表数据将发生变化,以显示您环境中的所有虚拟机。

- 8. 要向表中添加其他列、请单击\*列\* 按钮并选择所需列、例如\_Data Center\_\_、*Storage name\_* 和*\_Tier*。您可以按这些列中的任何一列对表进行排序。
- 9. 您可以根据需要设置筛选器以突出显示此信息板中对您重要的数据、例如、您可以选择仅显示标注为"`Tier 1 - SSD`"的虚拟机。单击\*筛选依据\*旁边的"`+`"按钮、然后选择\_Tier\_。单击\*任何\*并输入"`Tier 1 - SSD`"。

单击 9 用于保存筛选器的按钮。

现在、此表仅显示"`SSD`"层中的虚拟机。

- 10. 您可以通过单击\*分组依据\*旁边的"`+`"按钮并选择要分组的字段(如数据中心)对结果进行分组。分组将自动 应用于表。
- 11. 在对小工具进行自定义后、请单击\*保存\*按钮以使您满意。

此时,表小工具将保存到信息板中。

12. 您可以通过拖动右下角来调整信息板上的小工具大小。

- 13. 要添加更多小工具、请单击\*+小工具\*按钮。每个小工具在保存后都会添加到信息板中。
- 14. 完成所需的所有更改后、请务必单击\*保存\*以保存信息板。
- 15. 您可以创建其他信息板以突出显示不同的数据。

#### 版权信息

版权所有 © 2024 NetApp, Inc.。保留所有权利。中国印刷。未经版权所有者事先书面许可,本文档中受版权保 护的任何部分不得以任何形式或通过任何手段(图片、电子或机械方式,包括影印、录音、录像或存储在电子检 索系统中)进行复制。

从受版权保护的 NetApp 资料派生的软件受以下许可和免责声明的约束:

本软件由 NetApp 按"原样"提供,不含任何明示或暗示担保,包括但不限于适销性以及针对特定用途的适用性的 隐含担保,特此声明不承担任何责任。在任何情况下,对于因使用本软件而以任何方式造成的任何直接性、间接 性、偶然性、特殊性、惩罚性或后果性损失(包括但不限于购买替代商品或服务;使用、数据或利润方面的损失 ;或者业务中断),无论原因如何以及基于何种责任理论,无论出于合同、严格责任或侵权行为(包括疏忽或其 他行为),NetApp 均不承担责任,即使已被告知存在上述损失的可能性。

NetApp 保留在不另行通知的情况下随时对本文档所述的任何产品进行更改的权利。除非 NetApp 以书面形式明 确同意,否则 NetApp 不承担因使用本文档所述产品而产生的任何责任或义务。使用或购买本产品不表示获得 NetApp 的任何专利权、商标权或任何其他知识产权许可。

本手册中描述的产品可能受一项或多项美国专利、外国专利或正在申请的专利的保护。

有限权利说明:政府使用、复制或公开本文档受 DFARS 252.227-7013 (2014 年 2 月)和 FAR 52.227-19 (2007 年 12 月)中"技术数据权利 — 非商用"条款第 (b)(3) 条规定的限制条件的约束。

本文档中所含数据与商业产品和/或商业服务(定义见 FAR 2.101)相关,属于 NetApp, Inc. 的专有信息。根据 本协议提供的所有 NetApp 技术数据和计算机软件具有商业性质,并完全由私人出资开发。 美国政府对这些数 据的使用权具有非排他性、全球性、受限且不可撤销的许可,该许可既不可转让,也不可再许可,但仅限在与交 付数据所依据的美国政府合同有关且受合同支持的情况下使用。除本文档规定的情形外,未经 NetApp, Inc. 事先 书面批准,不得使用、披露、复制、修改、操作或显示这些数据。美国政府对国防部的授权仅限于 DFARS 的第 252.227-7015(b)(2014 年 2 月)条款中明确的权利。

商标信息

NetApp、NetApp 标识和 <http://www.netapp.com/TM> 上所列的商标是 NetApp, Inc. 的商标。其他公司和产品名 称可能是其各自所有者的商标。